## Introduction to Supplier Database 4.0

Christof Pawelek, FO/O, Stuttgart 2023

## Table of contents

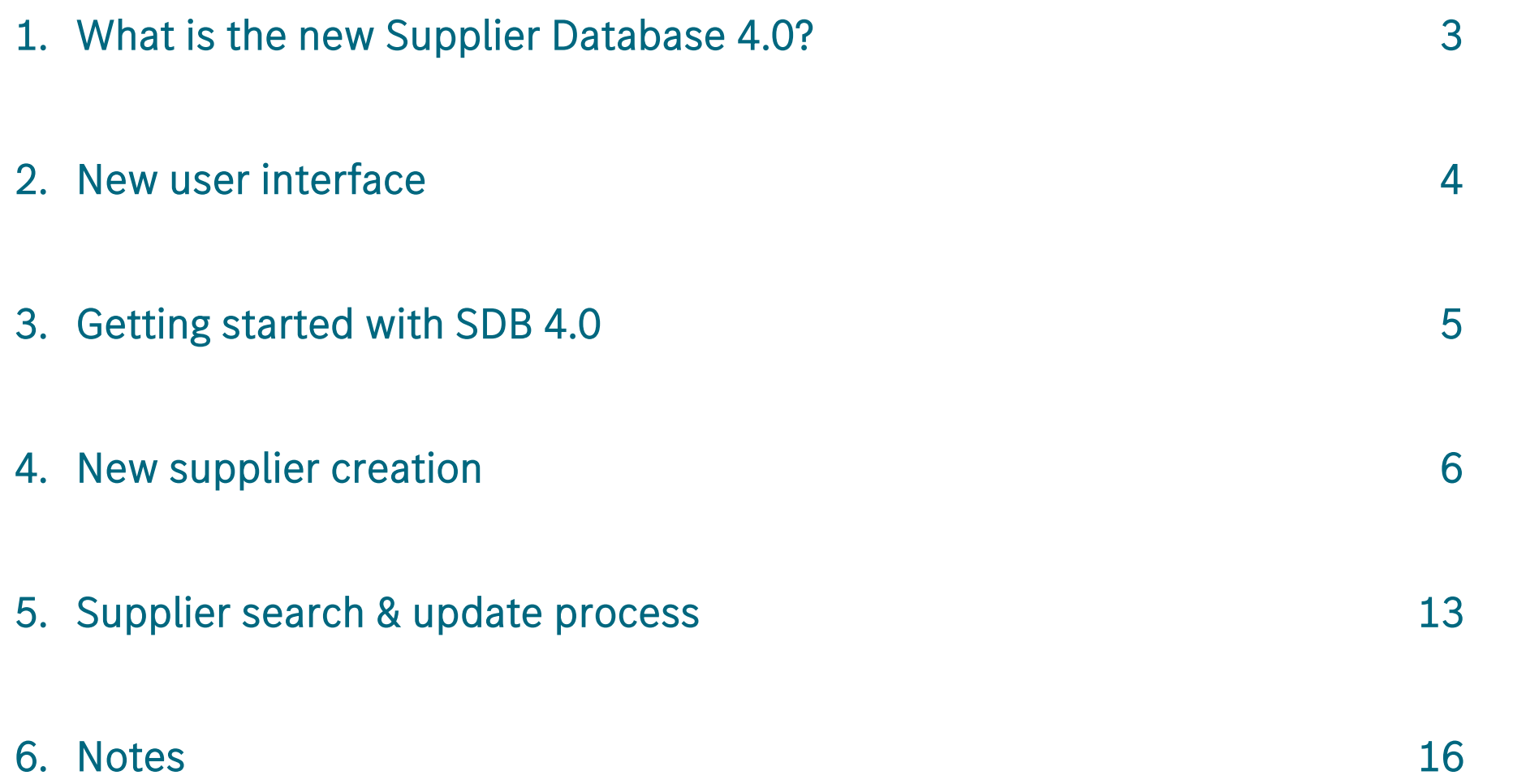

## 1. What is the new Supplier Database 4.0?

 $\triangleright$  The Supplier Database 4.0 is the centrally managed supplier master data management system at Mercedes-Benz Group worldwide. The data of all Mercedes-Benz Group suppliers are registered and managed in this application.

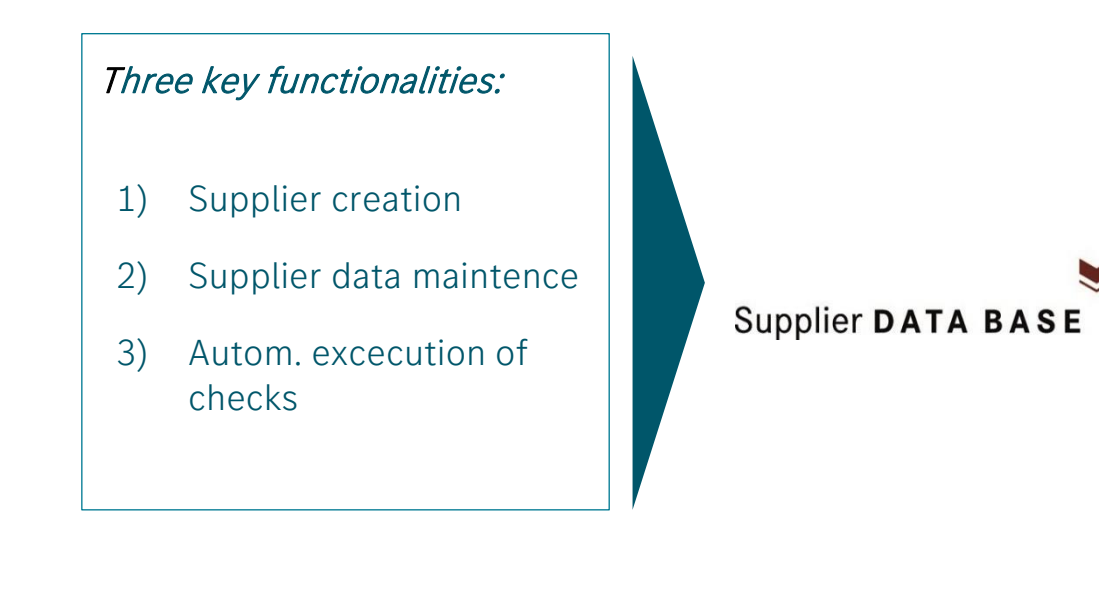

 $\triangleright$  Increased user-friendliness and reduced complexity will lead to higher work efficiency.

#### Increased user-friendliness:

- ➢ New design and graphical user interfaces with focus on simplified usage
- to facilitate work for ➢ Multiple languages international suppliers
- ➢ Helpdesk to provide immediate support

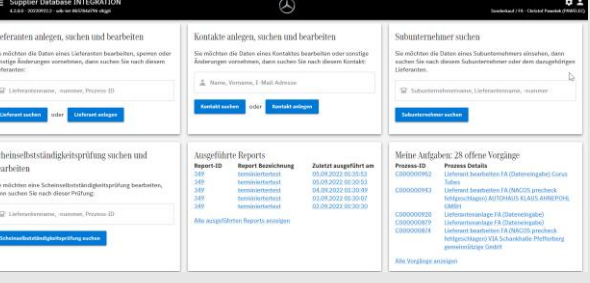

#### Reduzierte Komplexität:

**Search supplier** or

**Create supplier** 

3

Stronger involvement of suppliers to add and update their master data (on a regular basis)

Exception: Change of the company's legal status -> trade register excerpt Change of bank details -> Letterhead (Letterhead, invoice, offer, …)

- The workbox on the start page provides a quick overview of open and completed tasks.
- ➢ Clear functions and process transparency increase the process speed.

## 2. New user interface

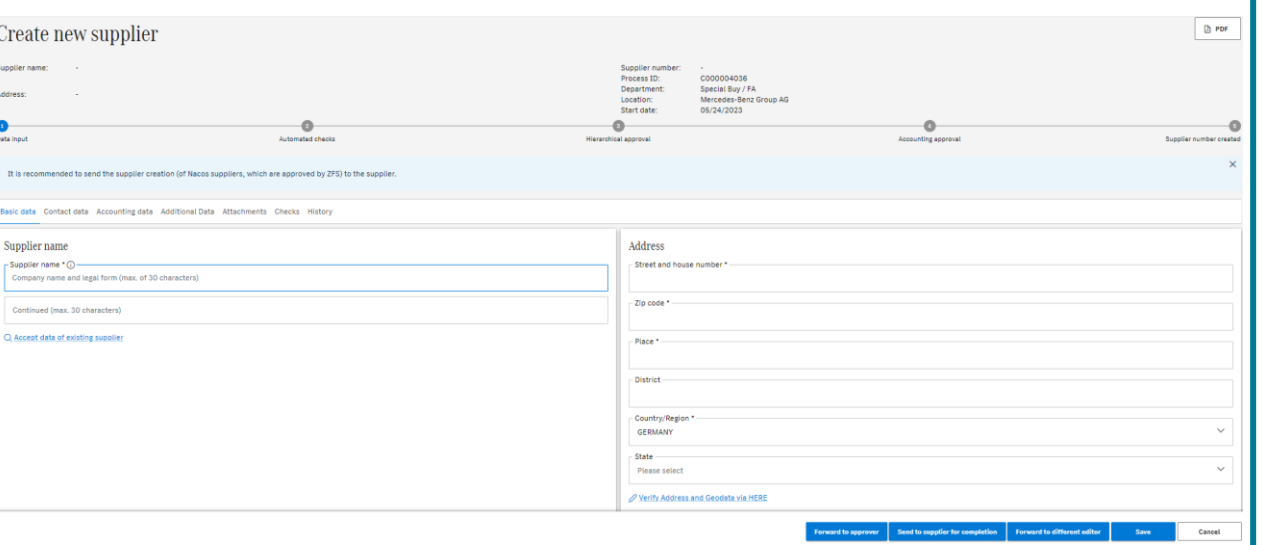

- $\checkmark$  State-of-the-art digital and intuitive design
- $\checkmark$  Better overview clear structure with most important functions on the start screen
- $\checkmark$  Key Functions are directly explained
- ✓ Progress bar shows current process status

#### ➢ New Design & User Interfaces supports easy navigation: ➢ The supported supplier creation facilitates the creation process:

#### Assisted supplier creation .<br>To create a supplier, please enter a D-U-N-S number you already know If you do not know a D-U-N-S number, please fill in as many fields as possible on the right In case of missing information, please use To create the supplier with the help of an external company register, please click on "Search This will prefill several fields of the supplier with data. f you want to create the supplier without prefilled fields, please click on "Create supplier yourself Supplier creation via D-U-N-S number Supplier creation with basis data - D-U-N-S number Supplier name Country/Region Please select Street and house n - Zip code Place **DUNS number Basis data**

- $\checkmark$  The supported supplier creation can be done using a DUNS number or
- $\checkmark$  By entering basis data such as supplier name & country.

## 3. Getting started with SDB 4.0

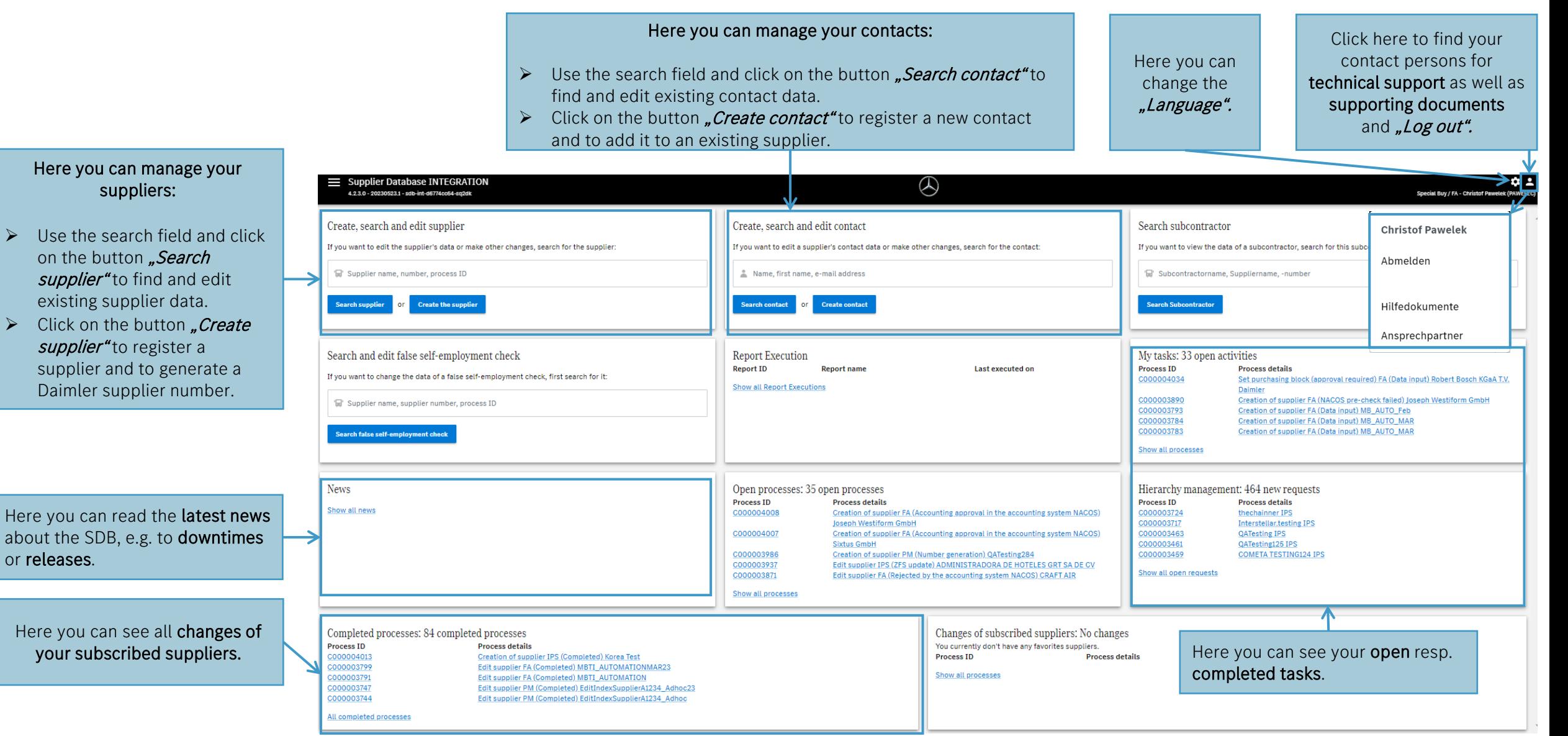

## 4. New supplier creation– Different types (1/7)

#### Here you can create a new supplier:

- $\triangleright$  First choose the affected location.
- $\triangleright$  Please confirm the policy
- $\triangleright$  Then either send the process to the supplier for completion or start the process yourself.

#### Here you can upgrade a temporary supplier:

 $\triangleright$  When upgrading a temporary supplier, the data of a supplier that has already been entered does not have to be entered again in the new creation process (a letterhead is required for this).

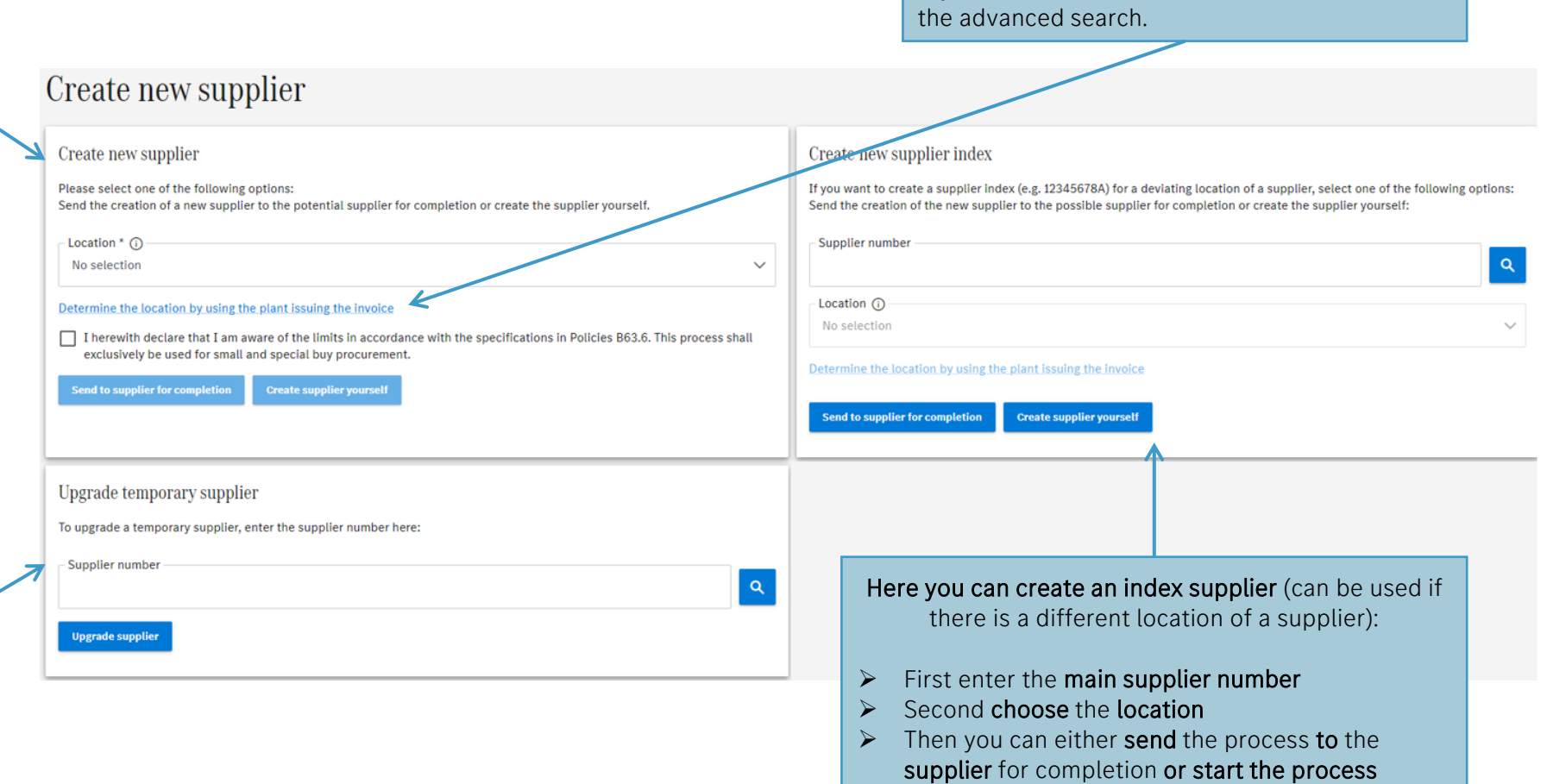

If you are not sure which location is correct use

yourself.

## 4. New supplier creation – Assisted supplier creation (2/7)

#### Assisted supplier creation

To create a supplier, please enter a D-U-N-S number you already know.

If you do not know a D-U-N-S number, please fill in as many fields as possible on the right. In case of missing information, please use "\*".

To create the supplier with the help of an external company register, please click on "Search". This will prefill several fields of the supplier with data.

If you want to create the supplier without prefilled fields, please click on "Create supplier yourself".

#### Supplier creation with basis data Supplier creation via D-U-N-S number - D-U-N-S number \* - Supplier name Country/Region \* Please select Assisted supplier creation - Street and house number  $\triangleright$  With this function, you can create a new supplier -Zip code using the DUNS number. The SDB is connected to Dun & Bradstreet's database and the supplier's basic data is pre-filled directly. - Place  $\triangleright$  Alternatively, you can search for the supplier by name and country. The basic data is also pre-filled directly here.

**Create supplier yourself Search** Cancel

Mercedes-Benz

 $\checkmark$ 

7

## 4. New supplier creation – Progress bar & Navigations buttons (3/7)

➢ Progress bar:

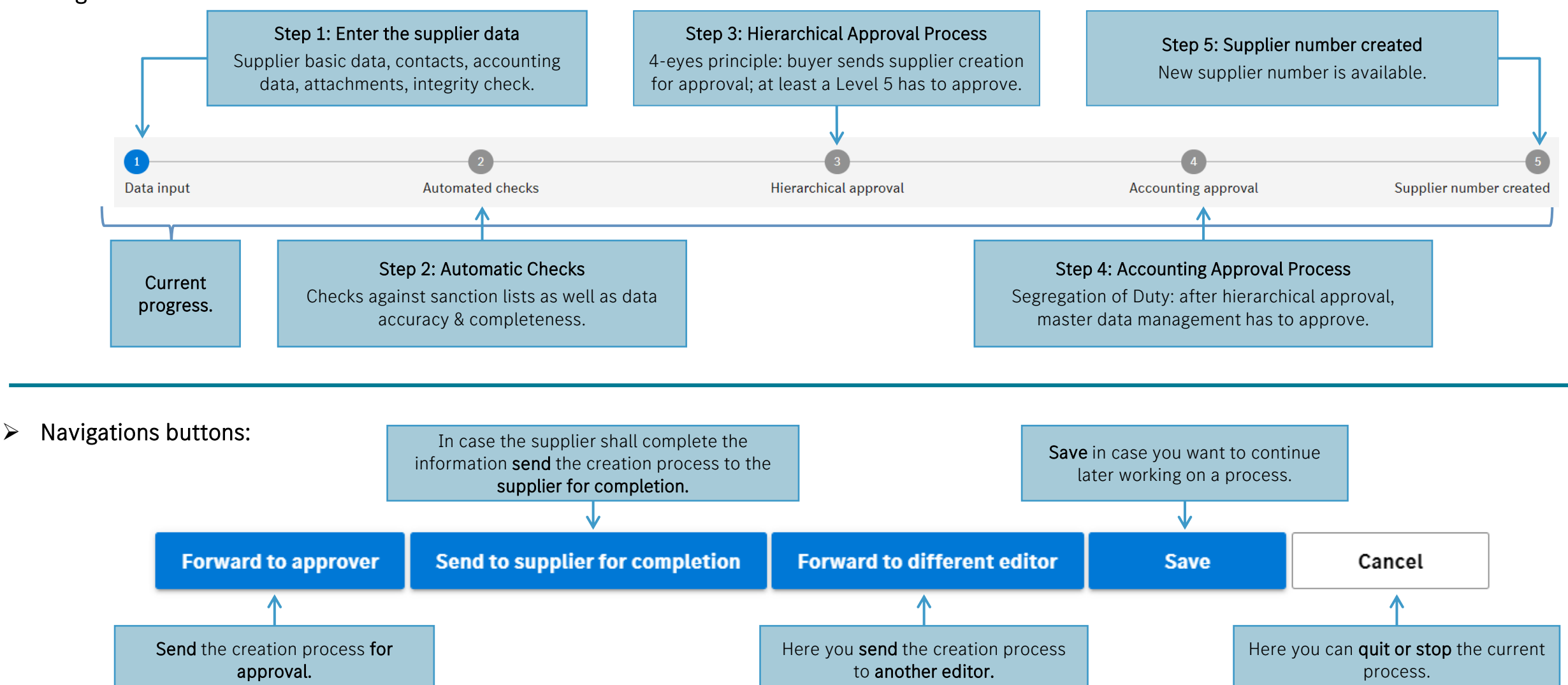

## 4. New supplier creation – Description of tabs (4/7)

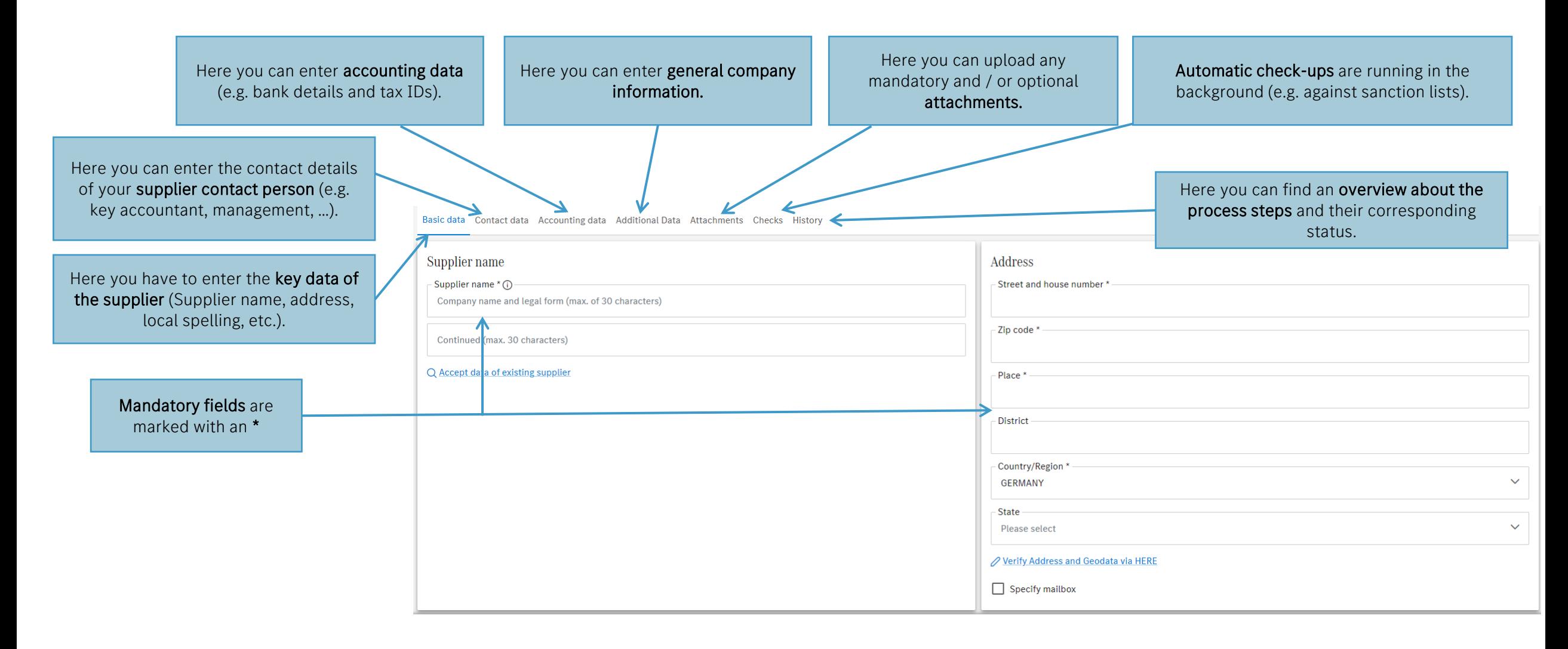

## 4. New supplier creation – Accounting data(5/7)

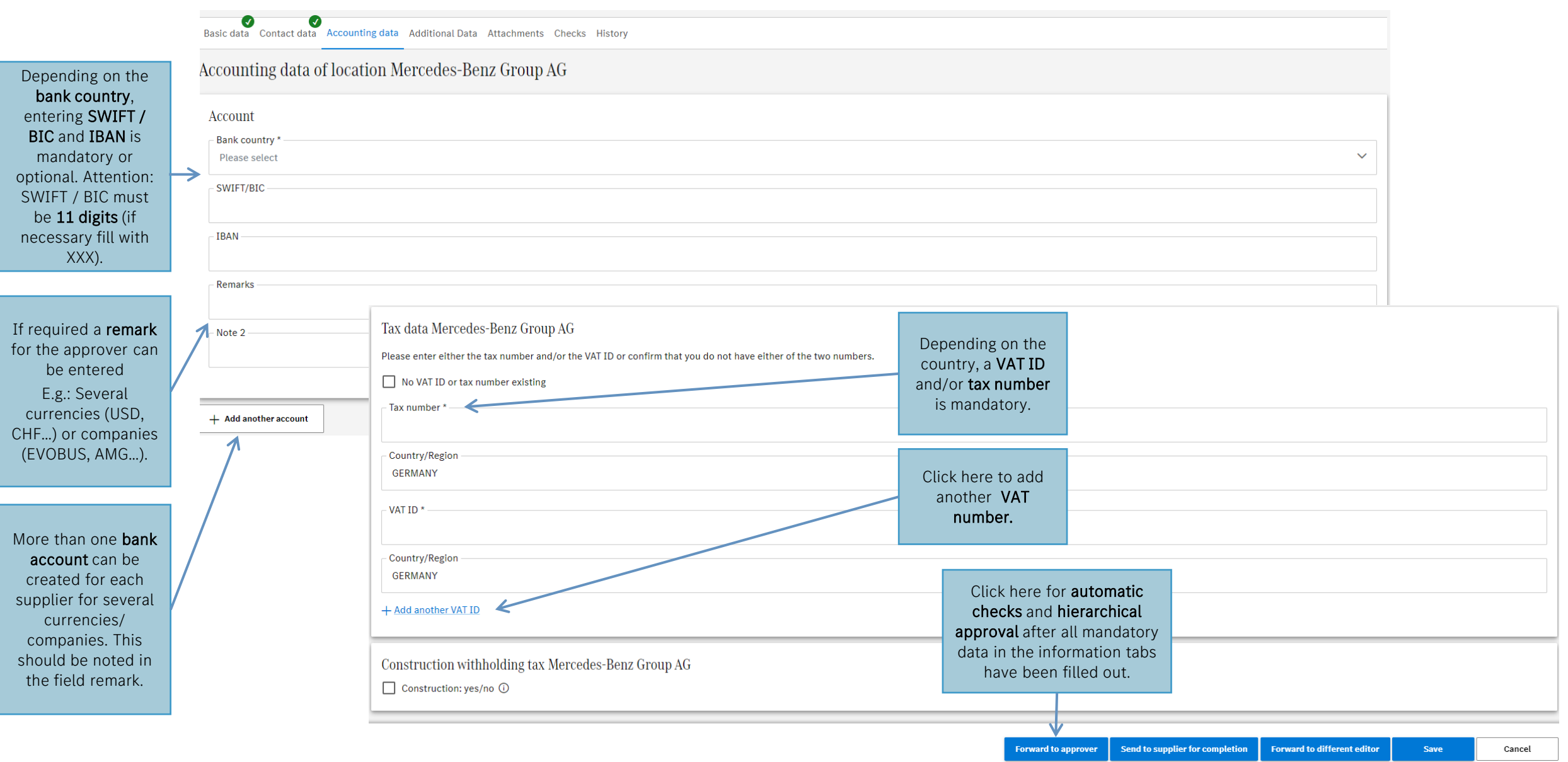

## 4. New supplier creation – Forward to approver (6/7)

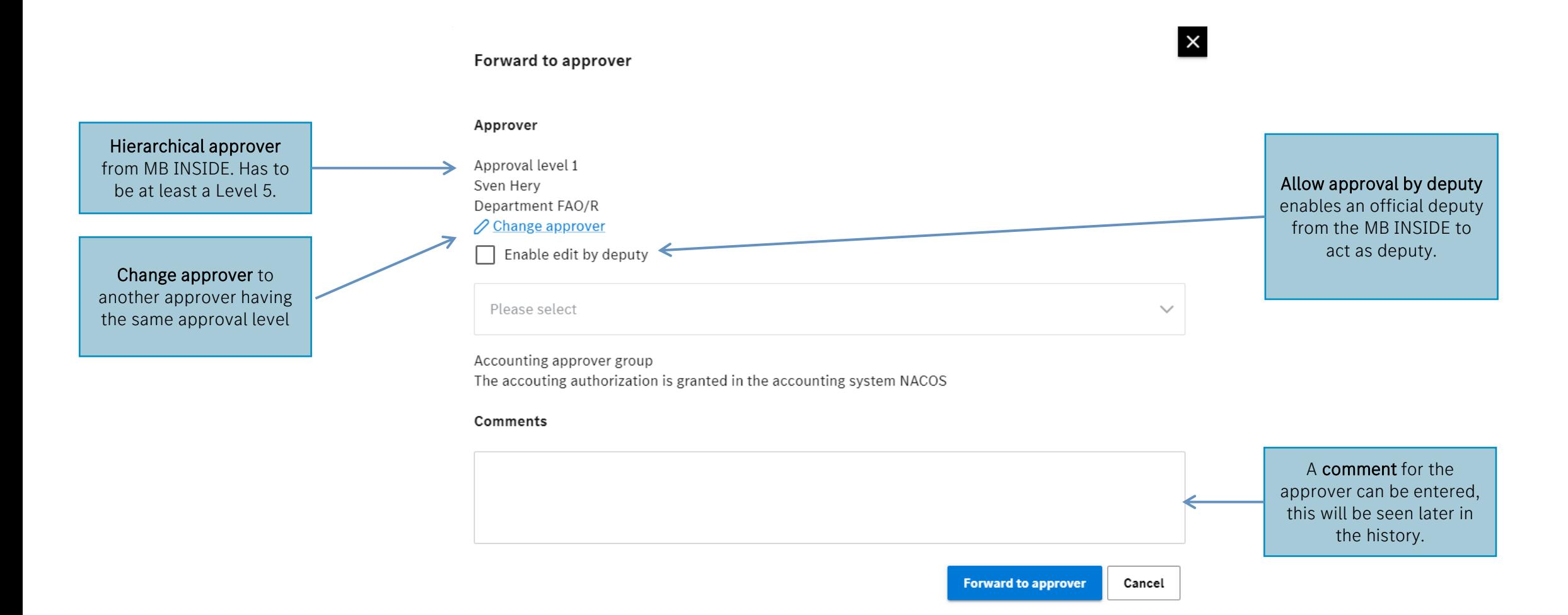

## 4. New supplier creation - Hierarchical approval (7/7)

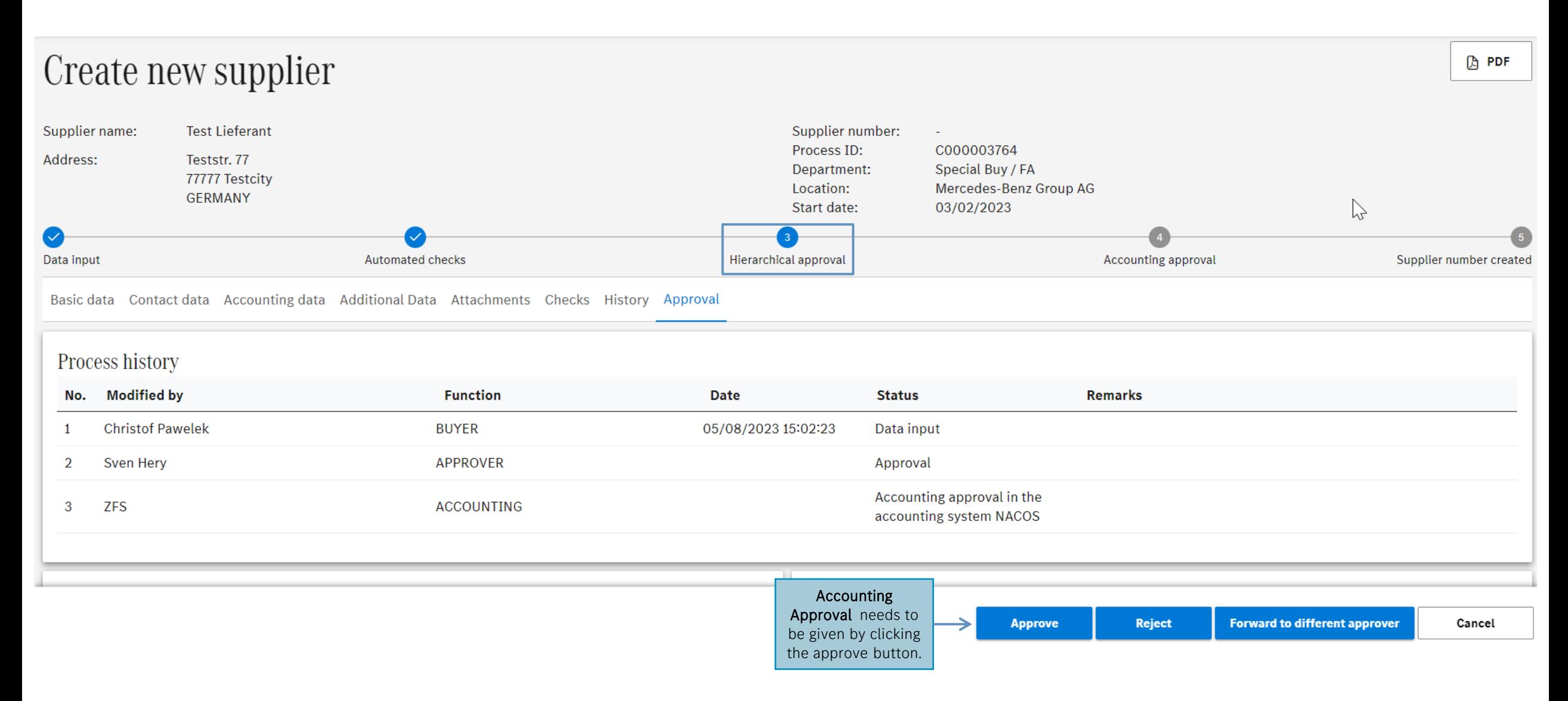

## 5. Supplier search & update process – Search results (1/3)

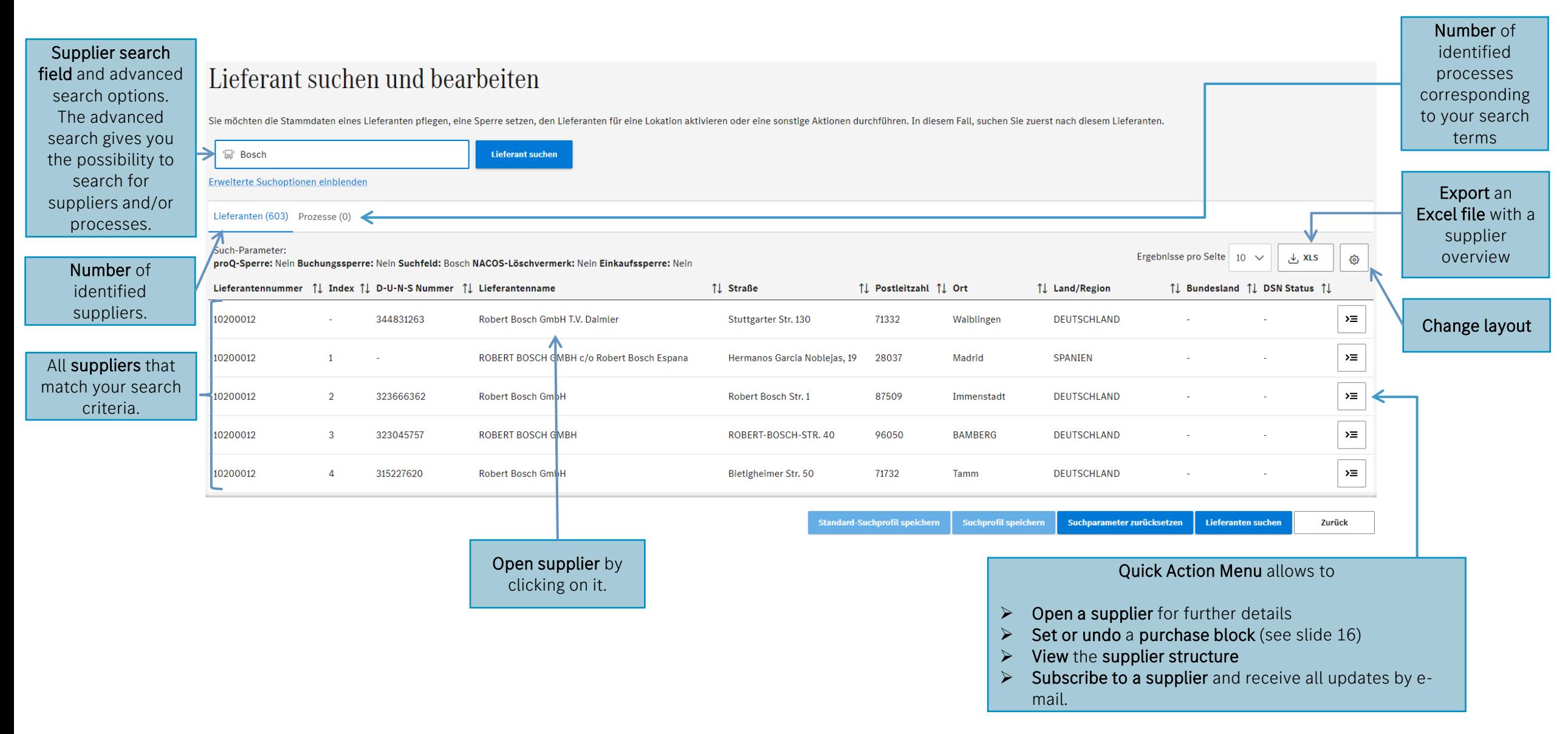

## 5. Supplier search & update process – Overview supplier data(2/3)

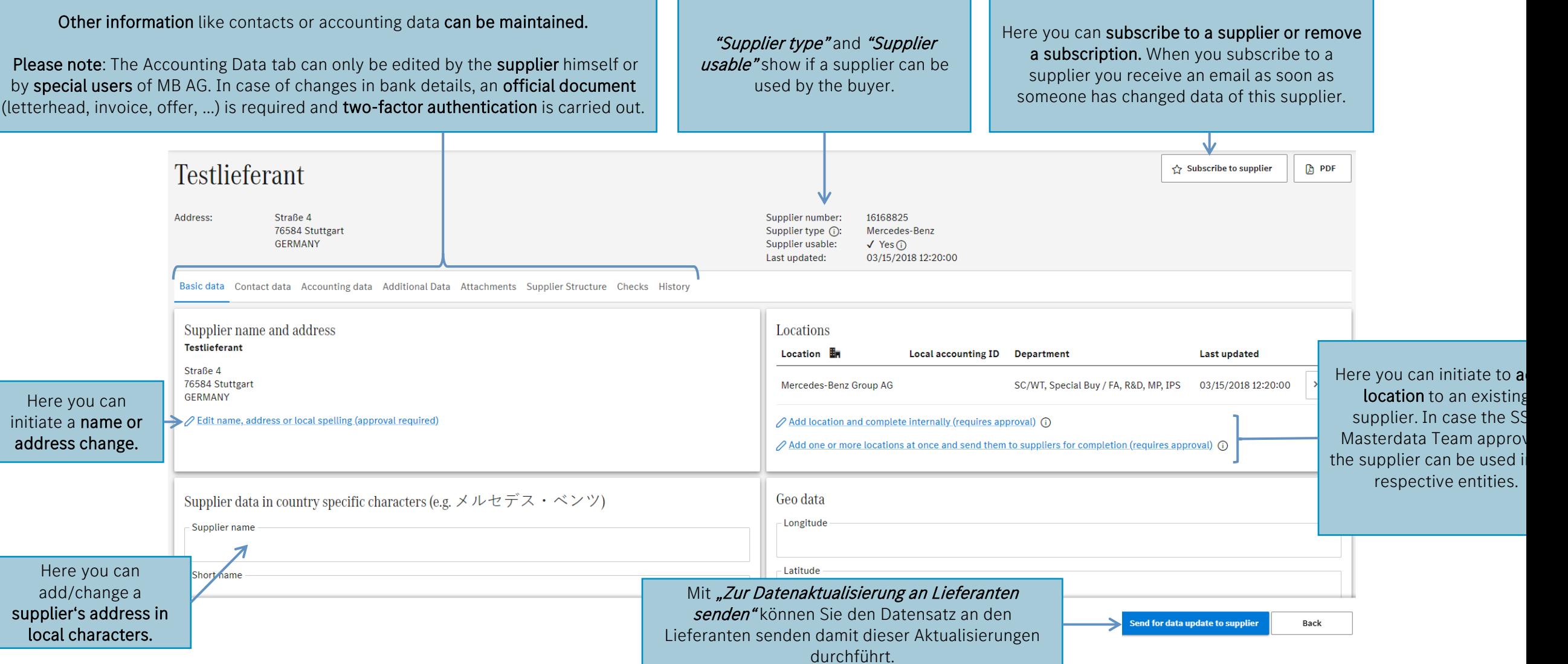

## 5. Supplier search & update process – Overview supplier data (3/3)

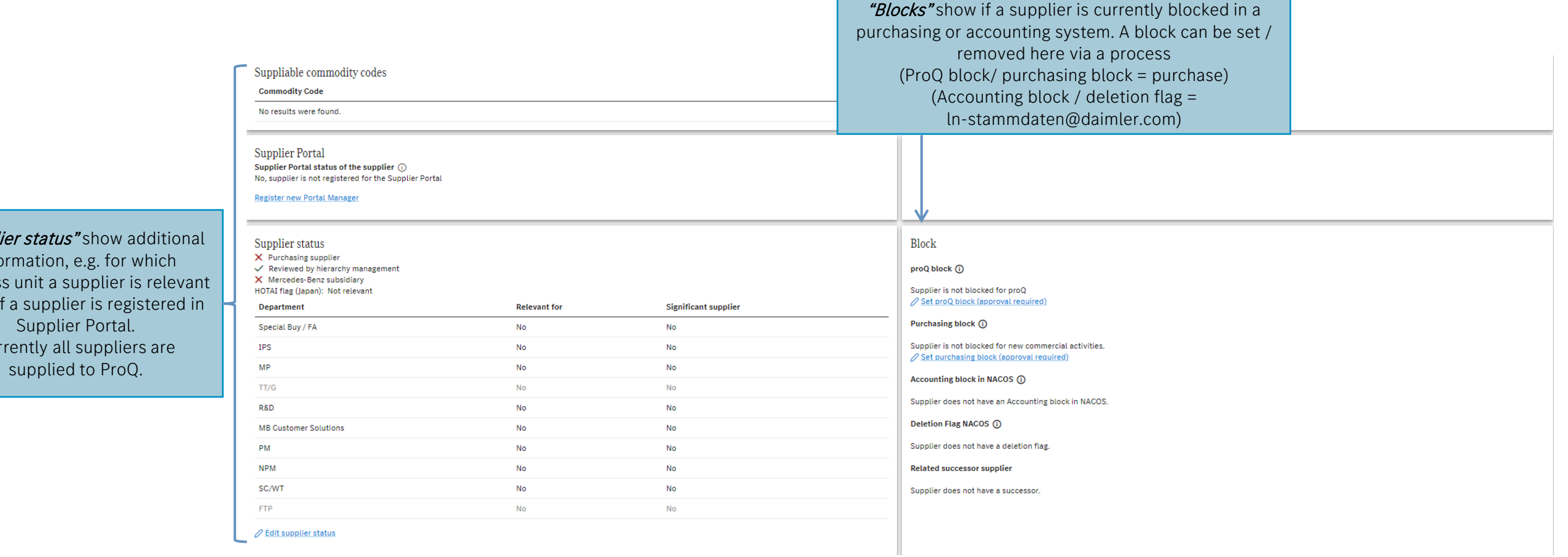

information, e.g. for wh s unit a supplier is r

Supplier Portal. rently all suppliers supplied to ProQ.

### 6. Notes

# > FOX